# Tutorial sobre com posar el fons en blanc i negre

Amb el Gimp 2.6 Ricard Garcia Cuadras

## Lo primer és agafar una imatge qualsevol

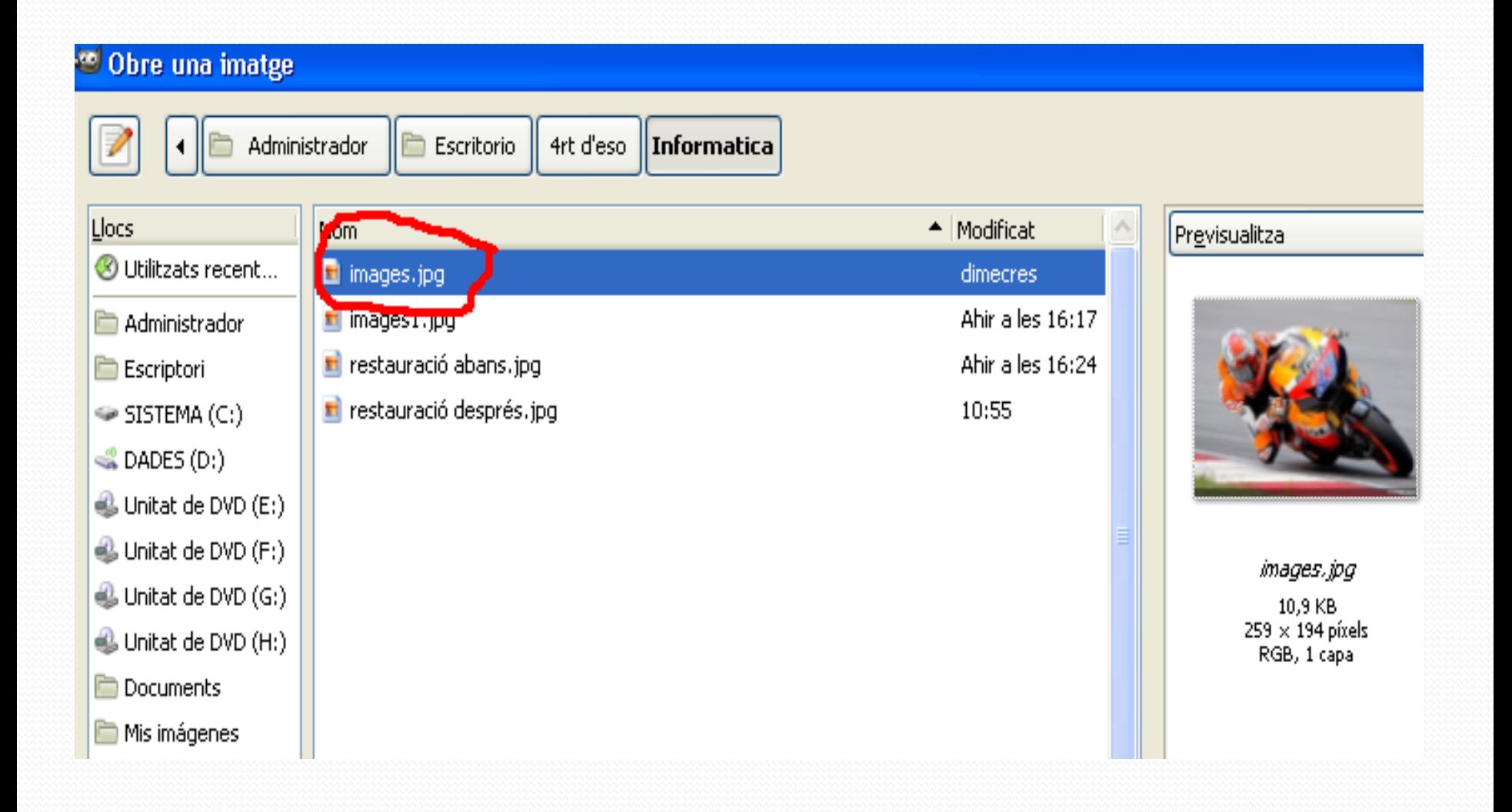

### Quan ja tenim la imatge apliquem al dibuix una capa transparent

#### nova

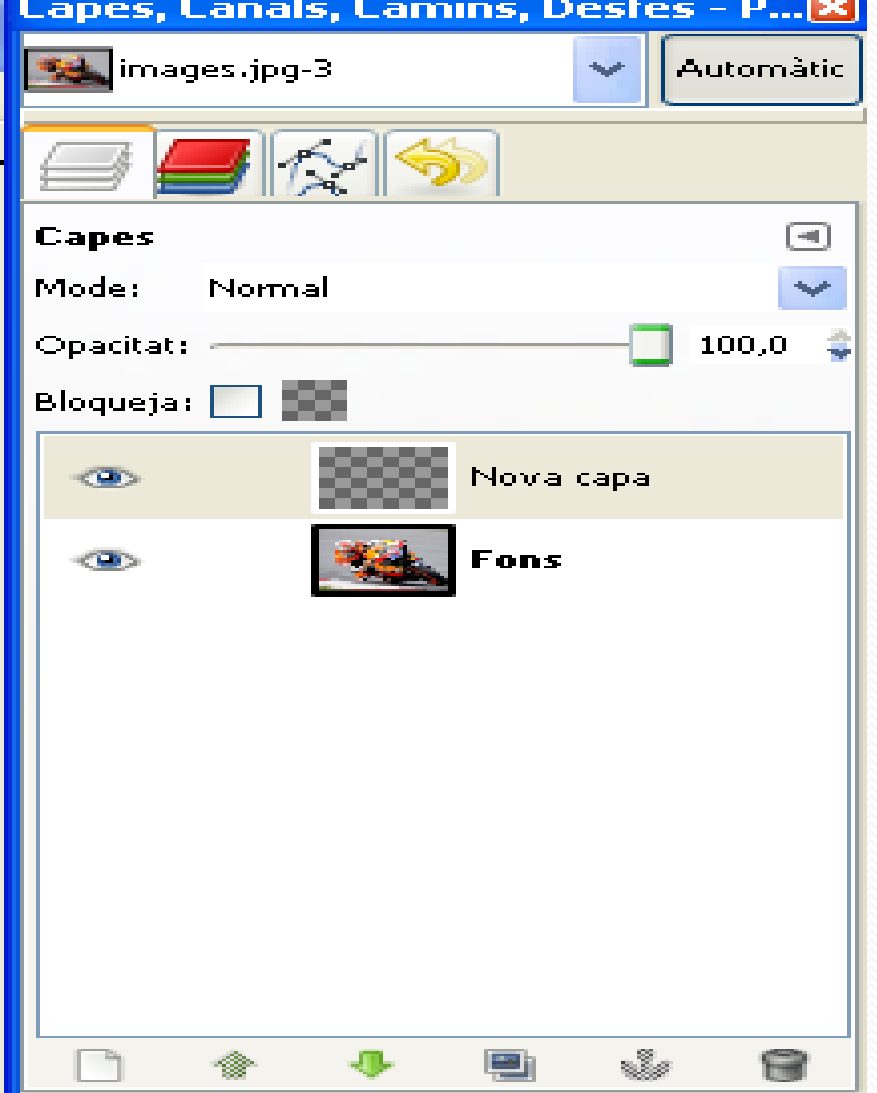

### Ara seleccionem l'eina cubell de pintura i pintem tot el fons negre

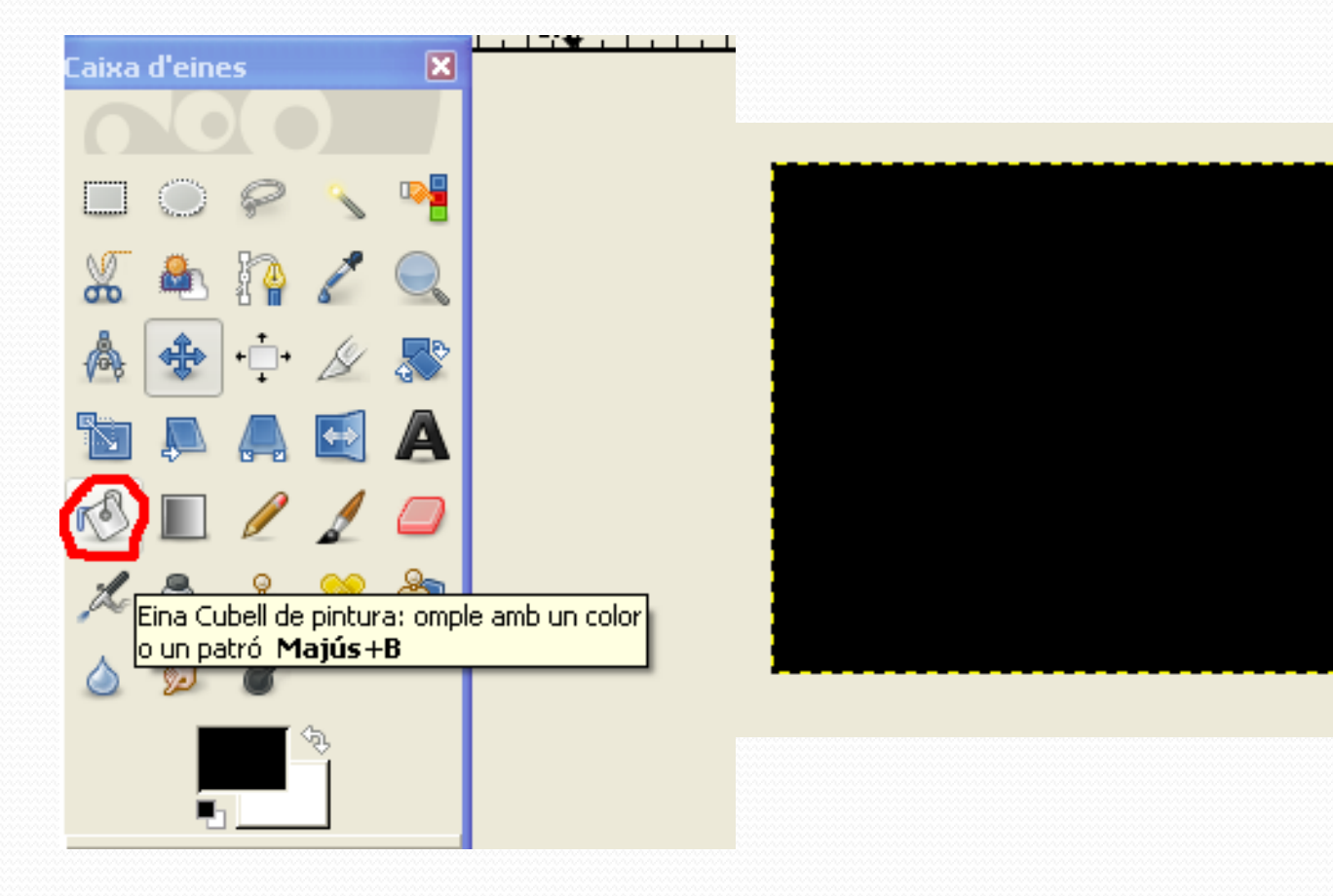

#### Ara anem a mode i cambiem a

## color perquè la foto es vegi en blanc i negre

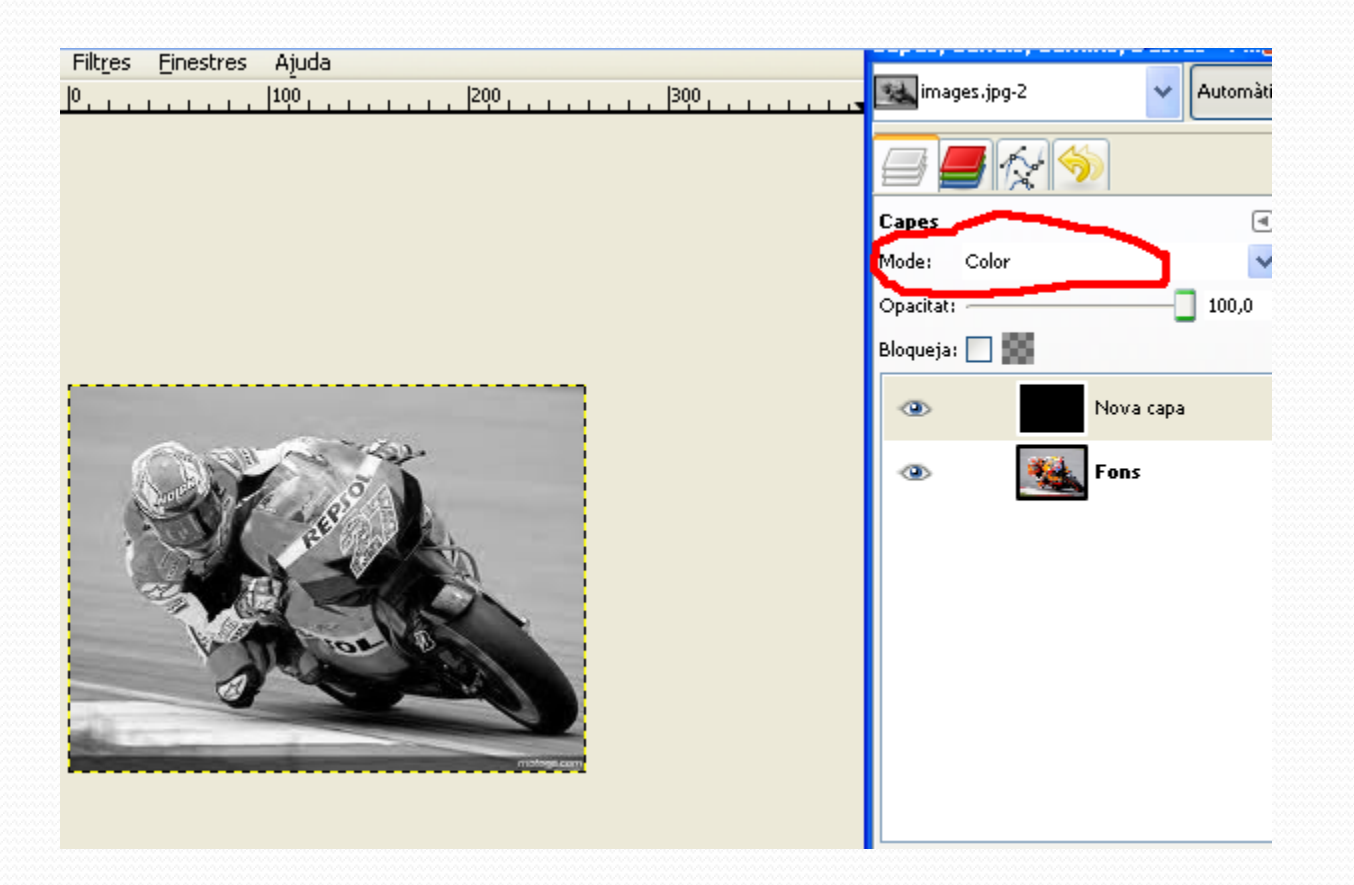

#### Quan la foto està en blanc i negre

### anem a la goma de borrar i seleccionem circle fuzzy 19

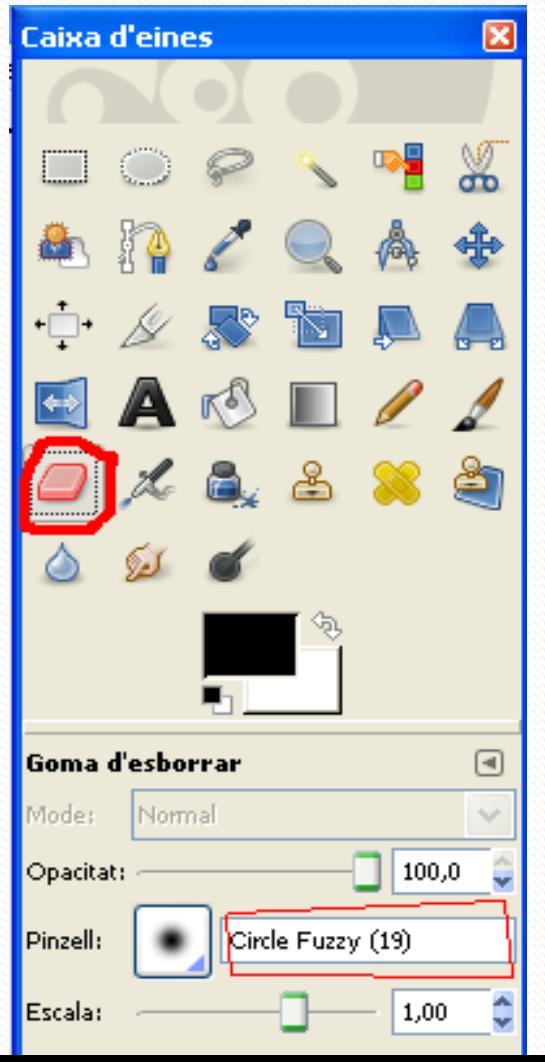

Ara amb la goma de borrar pintem la zona que volem que estigui en color. Si t'equivoques apretes Ctrl+Z i tira enrere automàticament.

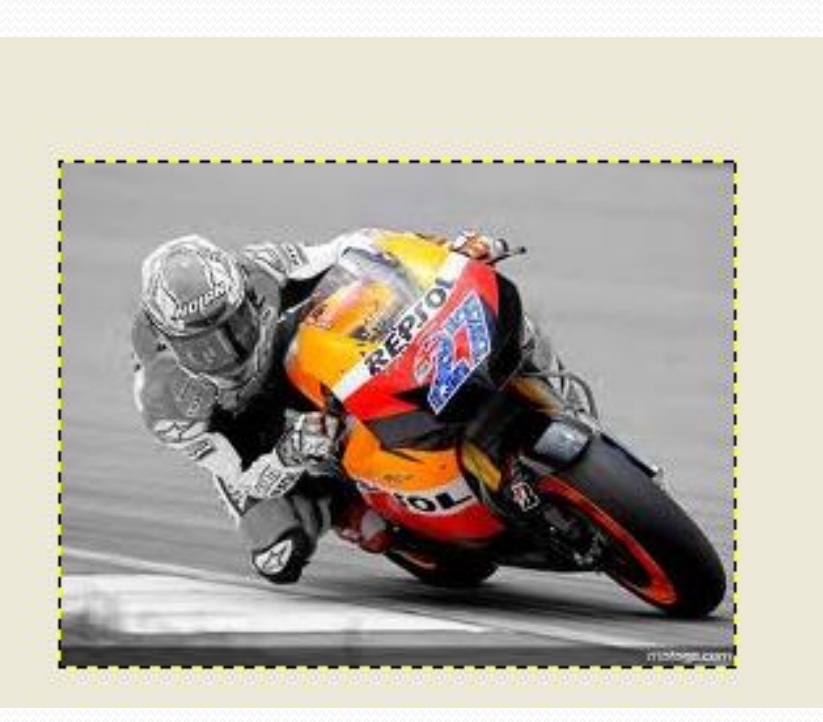

# I si heu seguit correctament les instruccions , quedarà així:

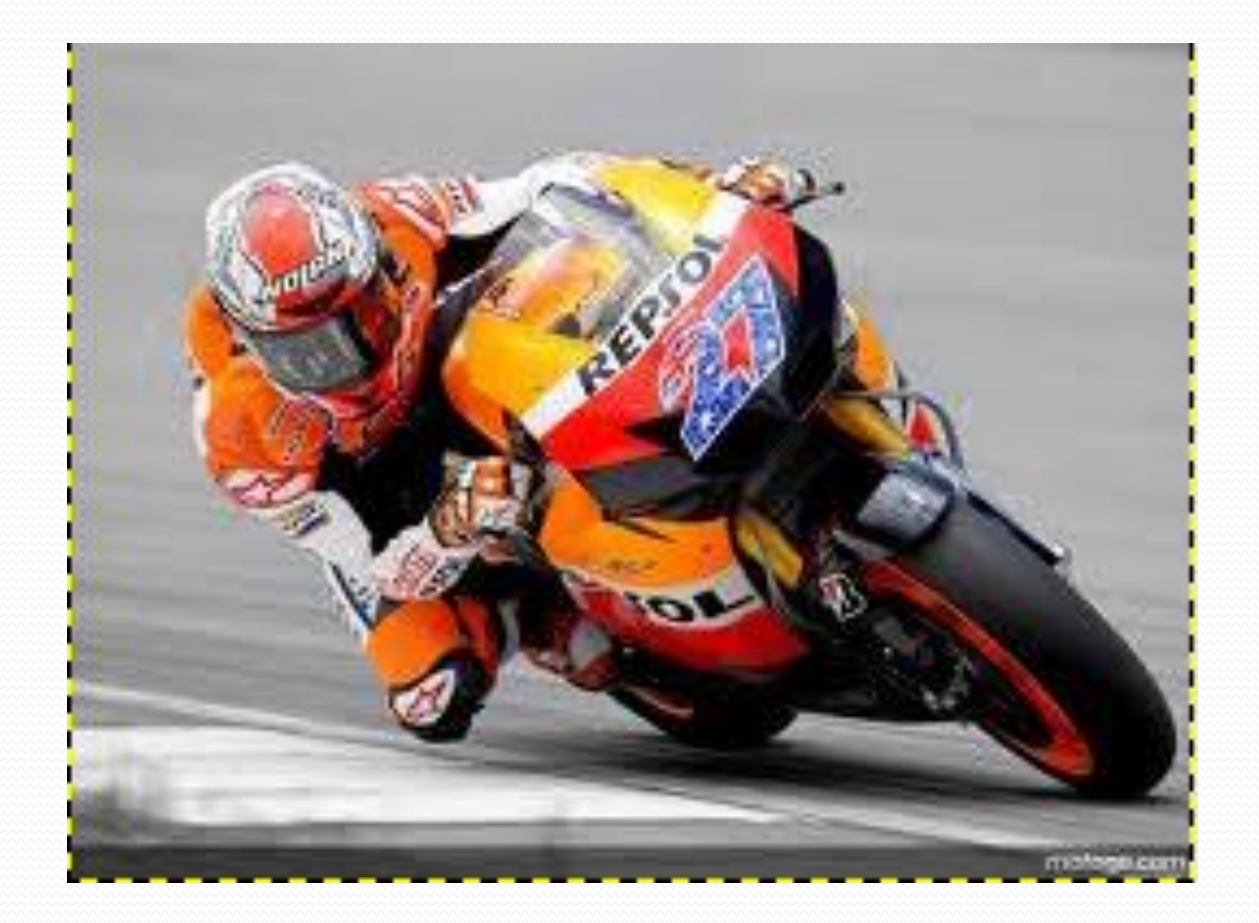